# **TRANSMISOR VIRTUAL DE CAUDAL PARA APLICACIONES INDUSTRIALES**

# **ANEXOS**

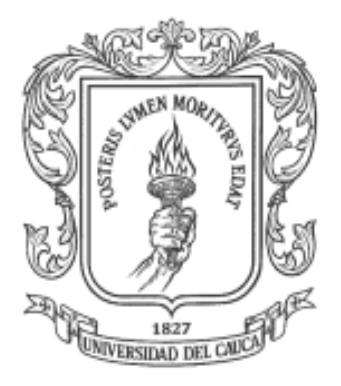

# **KELYN ROSELY BOTINA TRUJILLO MARIEN CRISTINA NARVÁEZ DORADO**

**Universidad del Cauca Facultad de Ingeniería Electrónica y Telecomunicaciones Departamento de Electrónica, Instrumentación y Control Ingeniería en Automática Industrial**

**Popayán, Enero de 2011**

## **ANEXOS**

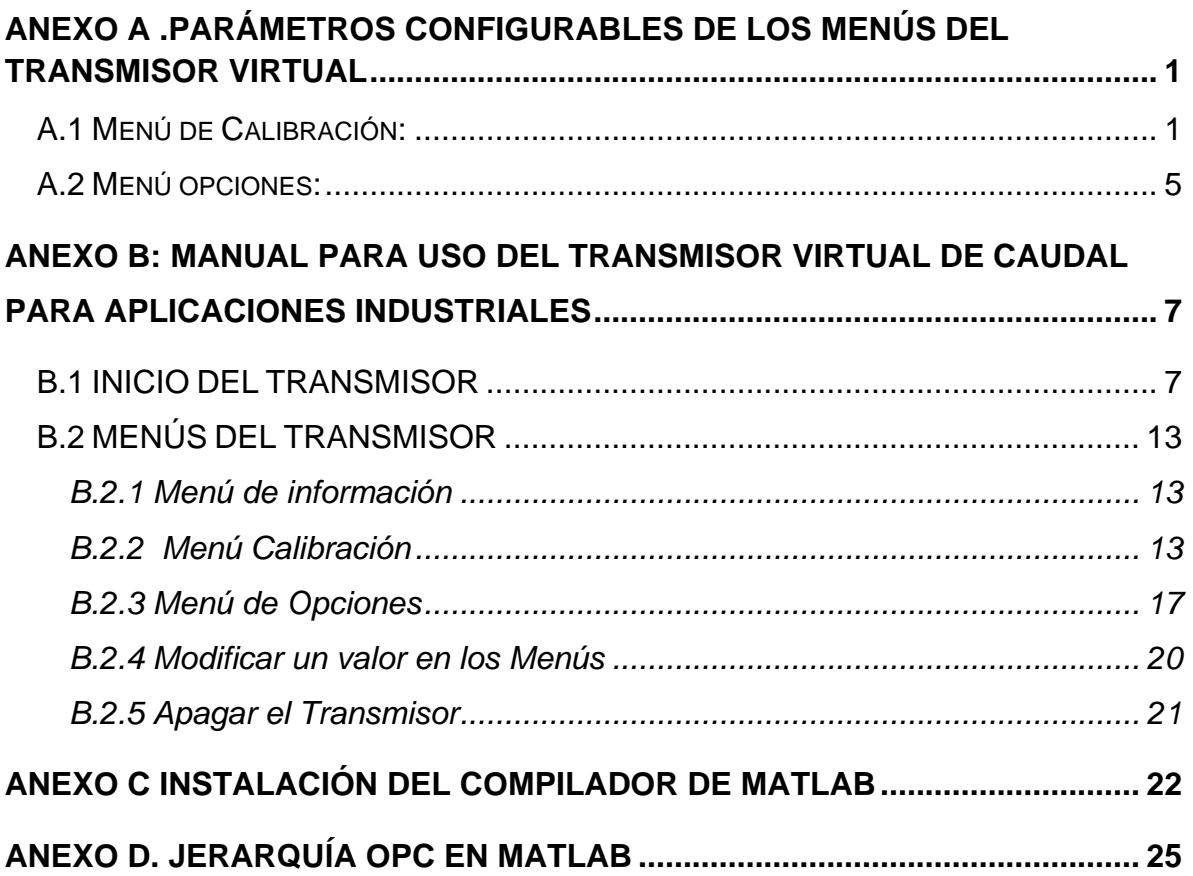

# **LISTA DE FIGURAS**

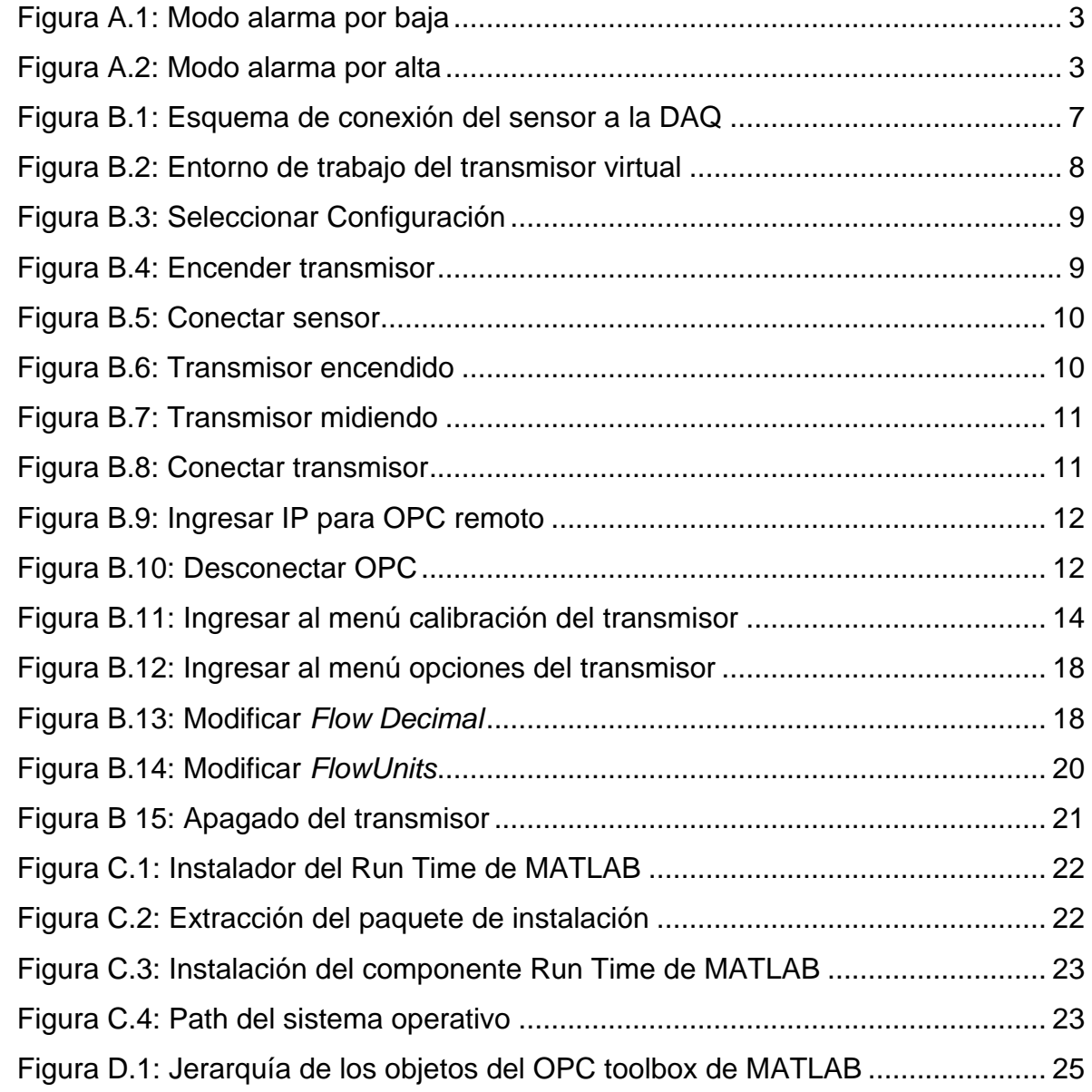

# **LISTA DE TABLAS**

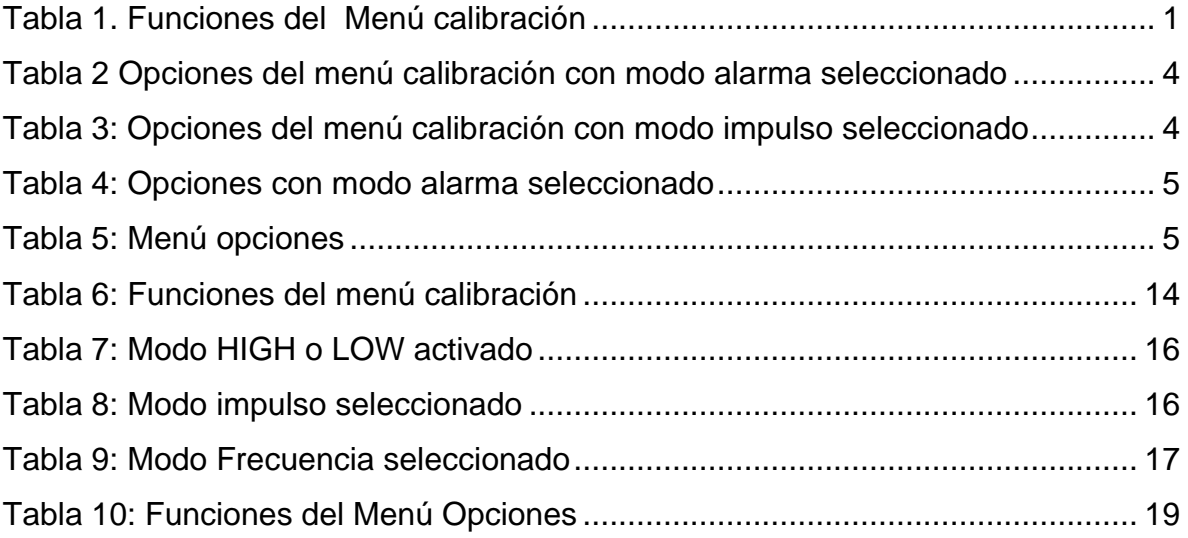

# <span id="page-4-0"></span>**ANEXO A .PARÁMETROS CONFIGURABLES DE LOS MENÚS DEL TRANSMISOR VIRTUAL**

El transmisor diseñado cuenta con menús que contienen diversos parámetros configurables dependiendo de las necesidades del usuario.

### <span id="page-4-1"></span>**A.1 Menú de Calibración:**

Este menú contiene las funciones que le permiten al usuario calibrar el transmisor:

<span id="page-4-2"></span>

| Menú                         | <b>Descripción</b>                                                                                                    | <b>Alcance</b>                                                         |
|------------------------------|----------------------------------------------------------------------------------------------------|------------------------------------------------------------------------|
| <b>Calibración</b>           |                                                                                                    |                                                                        |
| Unidades de<br><b>Caudal</b> | primeros tres caracteres<br>Los<br>establecen las unidades<br>de<br>medición del caudal. No afectan<br>los cálculos, y pueden ser<br>cualquier carácter alfanumérico,<br>en mayúsculas o minúsculas.<br>último carácter establece la<br>EL.<br>base de tiempo del caudal:<br>Segundos (S), Minutos (M), H<br>(Horas), o D (Días). | $a-z, A-Z, /,3. s.h.m.d$<br>s=segundos, h=horas,<br>m=minutos, d=días. |
| <b>Factor K</b>              | Número de pulsos del sensor por<br>unidad volumétrica.                                                                                                    | 0.0001 a 99999                                                         |
| <b>Unidades</b><br>del       | Este ajuste identifica las unidades<br>del totalizador. No afecta ningún<br>cálculo.                                                                                                    | $a-z, A-Z, /, 0, 9.$                                                   |

**Tabla 1.** Funciones del Menú calibración

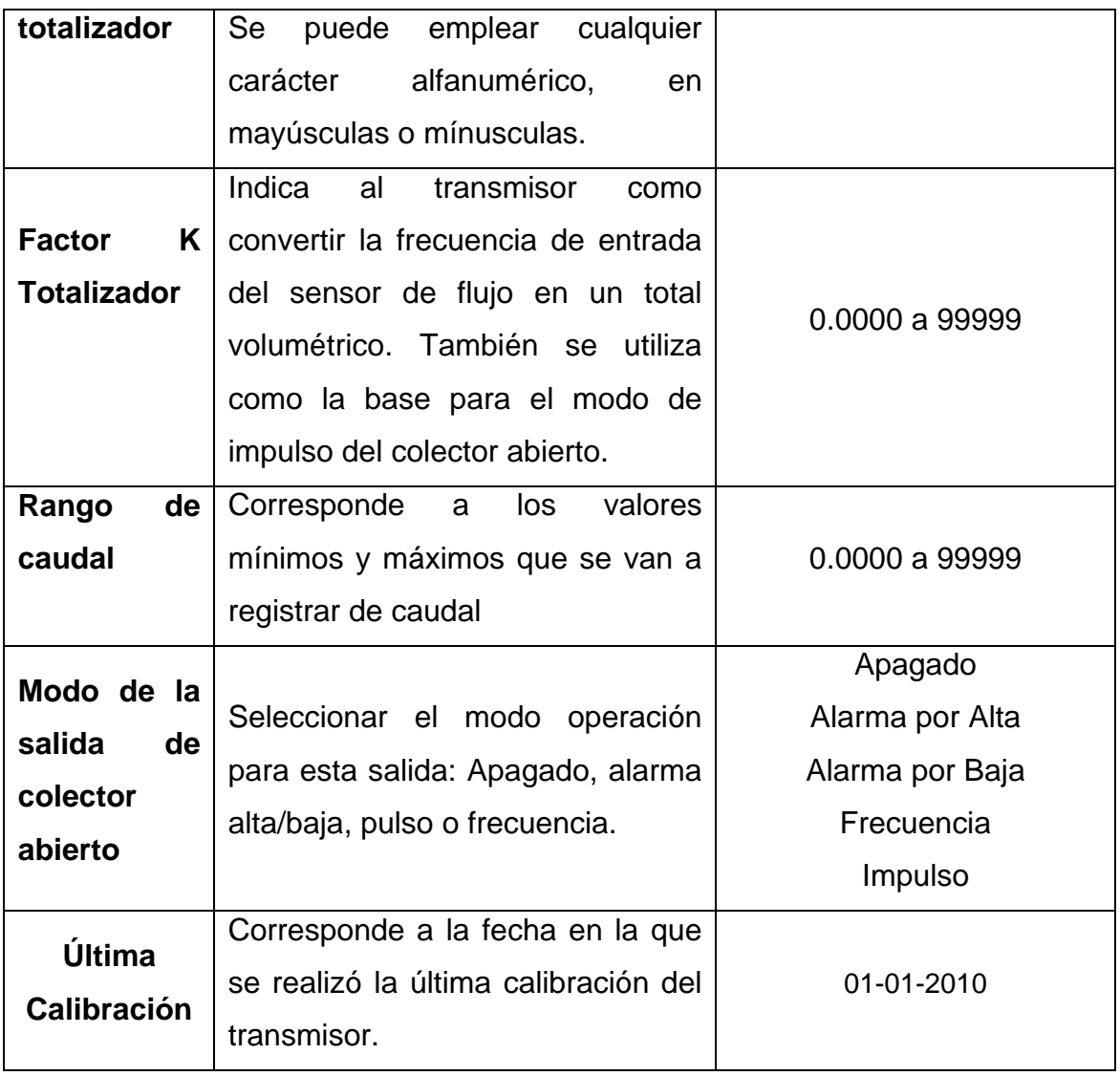

Como se muestra en la tabla anterior una de las opciones de calibración del transmisor es la función de colector abierto, en el que existen cuatro modos de operación:

**1. Modo Alarma por Baja (Low):** Esta salida se activa cuando el caudal es inferior al punto establecido y se desactiva cuando el caudal sobrepasa el punto establecido más el valor de histéresis (Ver figura A.1.).

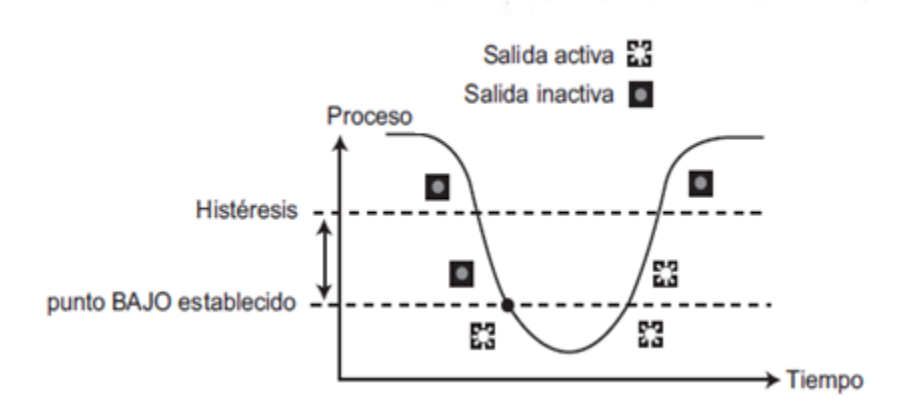

**Figura A.1:** Modo alarma por baja

<span id="page-6-0"></span>**Modo Alarma por Alta (High):** Esta salida se activa cuando el caudal es superior al punto establecido y se desactiva cuando el caudal cae por debajo del punto establecido más el valor de histéresis. (Ver figura A.".).

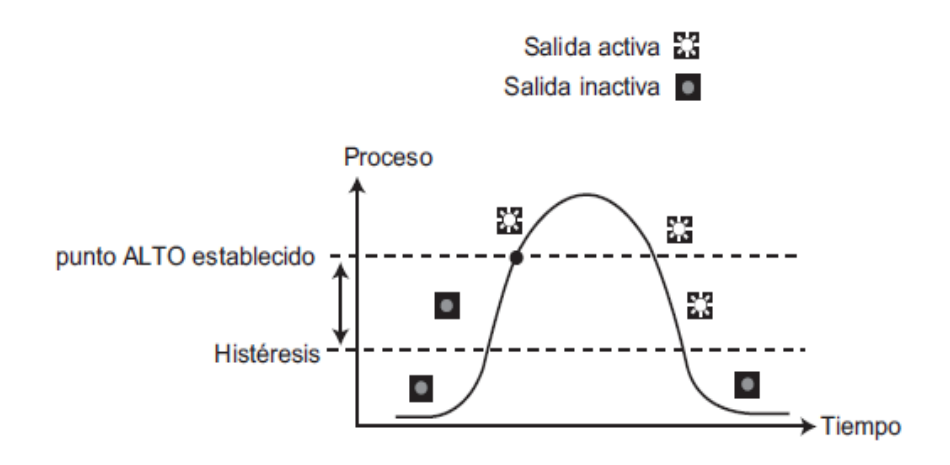

**Figura A.2:** Modo alarma por alta

<span id="page-6-1"></span>**Modo Frecuencia (Freq):** La salida es una señal de impulsos basada en la señal de frecuencia variable que entrega a la entrada el sensor de caudal. Cuando se fija en 1, la frecuencia de entrada es igual a la frecuencia de salida. Solo permite fijar la división entre números pares (2, 4, 6, 8... 254 [máximo]) para variar la frecuencia de salida.

**Modo Impulso (Pulse):** La salida es un impulso que se emite al totalizarse una determinada cantidad de volumen de fluido.

**Modo Apagado (Off):** Deshabilita la salida.

Al seleccionar uno de los modos de colector abierto en el transmisor, aparecerán diferentes opciones en el menú calibración así:

## **Modo alarma por Alta o por Baja seleccionado:**

Si se selecciona uno de los modos de alarma en el transmisor, se deberán configurar los siguientes parámetros:

<span id="page-7-0"></span>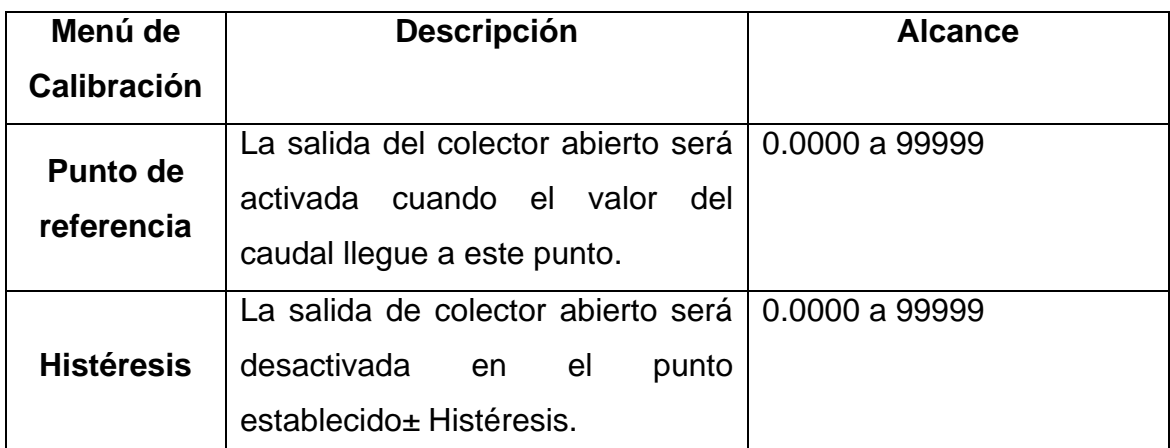

**Tabla 2** Opciones del menú calibración con modo alarma seleccionado

Si se selecciona el modo impulso en el transmisor, se deberán configurar las siguientes opciones:

**Tabla 3:** Opciones del menú calibración con modo impulso seleccionado

<span id="page-7-1"></span>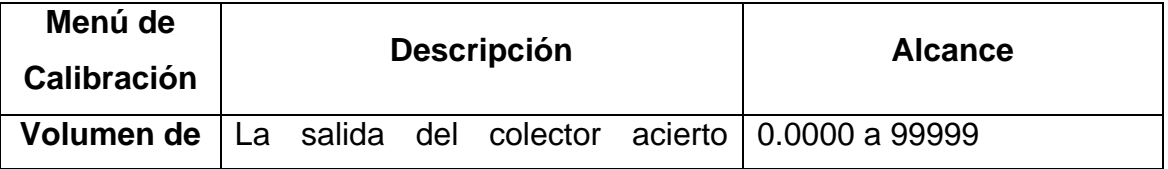

![](_page_8_Picture_145.jpeg)

Si selecciona el modo frecuencia en el transmisor, se deberá configurar la siguiente opción:

<span id="page-8-1"></span>

| Menú de<br><b>Calibración</b>                         | <b>Descripción</b>                     | <b>Alcance</b> |
|-------------------------------------------------------|----------------------------------------|----------------|
| Salida de<br>Frecuencia:<br><b>Dividida</b><br>entre: | La salida de colector abierto simula   | 1 a 254        |
|                                                       | la frecuencia del sensor, dividida por |                |
|                                                       | ajuste. Si se fija<br>este<br>en 1.    |                |
|                                                       | frecuencia de entrada=frecuencia de    |                |
|                                                       | salida. Se puede fijar números pares   |                |
|                                                       | para variar la frecuencia de salida    |                |
|                                                       | (2, 4, 6254[Máximo]).                  |                |

**Tabla 4:** Opciones con modo alarma seleccionado

## <span id="page-8-0"></span>**A.2 Menú opciones:**

Este menú contiene las diferentes opciones para la configuración del transmisor:

<span id="page-8-2"></span>![](_page_8_Picture_146.jpeg)

![](_page_8_Picture_147.jpeg)

![](_page_9_Picture_139.jpeg)

# <span id="page-10-0"></span>**ANEXO B: MANUAL PARA USO DEL TRANSMISOR VIRTUAL DE CAUDAL PARA APLICACIONES INDUSTRIALES**

El transmisor virtual para aplicaciones industriales es un instrumento virtual que replica el funcionamiento del transmisor de caudal GF SIGNET 8550 [1]. A continuación se presenta su manual de usuario.

El instrumento fue desarrollado en el software MATLAB

#### <span id="page-10-1"></span>**B.1 INICIO DEL TRANSMISOR**

1. Antes de encender el transmisor se requiere que el sensor haya sido conectado a la tarjeta NI 6009 y esta a su vez esté conectada al PC donde se encuentra el instrumento virtual. Este paso no es necesario si solamente se quiere configurar el transmisor virtual, es decir que no se van a hacer medidas de caudal.

El sensor GF SIGNET METALEX 525 [2], tiene 3 cables que se conectan a la DAQ así (para mayor información ver el datasheet del sensor):

![](_page_10_Figure_6.jpeg)

**Figura B.1:** Esquema de conexión del sensor a la DAQ

<span id="page-10-2"></span>2. El acceso al transmisor virtual puede hacerse desde el programa ejecutable, para lo cual el computador debe contar con el compilador de MATLAB o cargando los archivos del instrumento desde el path de MATLAB.

 El ejecutable debe encontrarse en el computador a usar, y se hace click en el siguiente ícono:

![](_page_11_Picture_1.jpeg)

3. Al ejecutar el transmisor virtual, aparece la siguiente ventana, que muestra el entorno en el que se va a trabajar.

![](_page_11_Figure_3.jpeg)

**Figura B.2:** Entorno de trabajo del transmisor virtual

<span id="page-11-0"></span>4. Antes de encenderse el transmisor debe cargarse una configuración, que puede ser la de fábrica o la última configuración ejecutada.

**Cargar configuración de fábrica:** Al seleccionar esta opción se cargan en el transmisor valores dados por el fabricante.

**Cargar Última Configuración:** Al seleccionar esta opción se cargan en el transmisor los valores configurados por el último usuario.

Menú>>Configuración>>Cargar configuración>>OK

![](_page_12_Picture_0.jpeg)

**Figura B.3:** Seleccionar Configuración

<span id="page-12-0"></span>5. Una vez cargada la configuración se procede a encender transmisor.

![](_page_12_Picture_3.jpeg)

Menú>>Encender

**Figura B.4:** Encender transmisor

<span id="page-12-1"></span>A partir de ahora el transmisor queda listo para ser utilizado.

El transmisor no empieza a hacer la lectura de caudal inmediatamente, si no se ha conectado la tarjeta NI 6009, el transmisor reporta un error, debe cerrarse la aplicación conectar la tarjeta y volver a ejecutar la aplicación.

Sensor>>Conectar

![](_page_13_Picture_1.jpeg)

**Figura B.5:** Conectar sensor

<span id="page-13-0"></span>A partir de este momento, el transmisor muestra el valor de caudal medido por el sensor conectado.

![](_page_13_Picture_4.jpeg)

**Figura B.6:** Transmisor encendido

<span id="page-13-1"></span>En la parte superior de la pantalla aparece el valor de caudal medido y en la parte inferior, el totalizador, que contabiliza el caudal que ha pasado desde que se encendió el transmisor.

![](_page_14_Picture_0.jpeg)

**Figura B.7:** Transmisor midiendo

<span id="page-14-0"></span>Una vez el sensor se ha conectado se habilita la posibilidad de comunicar los datos a un dispositivo de control, a través del estándar OPC. La conexión puede ser en forma local o remota.

![](_page_14_Picture_3.jpeg)

**Figura B.8:** Conectar transmisor

<span id="page-14-1"></span>Antes elegir conectar al servidor OPC, **este debe haberse configurado**, y deben haberse habilitado las comunicaciones. (Este proceso se encuentra descrito en [3])

Si se elige conexión local, y todo ha sido configurado correctamente el transmisor empieza a enviar datos inmediatamente al servidor OPC.

Si se elige conexión remota, se debe configurar la IP donde se encuentra instalado y corriendo el servidor OPC. Una vez ingresada la IP el transmisor empieza a enviar datos.

![](_page_15_Picture_2.jpeg)

**Figura B.9:** Ingresar IP para OPC remoto

<span id="page-15-0"></span>Para desconectarse del servidor OPC, se da click en OPC y en desconectar, a partir de este momento el transmisor seguirá calculando y desplegando el valor de caudal.

<span id="page-15-1"></span>![](_page_15_Picture_5.jpeg)

**Figura B.10:** Desconectar OPC

#### <span id="page-16-0"></span>**B.2 MENÚS DEL TRANSMISOR**

El transmisor cuenta con 3 menús internos, uno para información, uno para calibración y otro con opciones extra, los cuales permiten ver y configurar diversos parámetros.

#### <span id="page-16-1"></span>**B.2.1 Menú de información**

Este menú es sólo de visualización, muestra el valor de caudal, el del totalizador y de parámetros configurados por el usuario.

#### <span id="page-16-2"></span>**B.2.2 Menú Calibración**

Este menú contiene los parámetros de configuración que permiten calibrar el transmisor. En la tabla 1 se muestran todas las opciones.

Para ingresar a este menú se presiona la tecla *enter* por 5 segundos hasta que aparezca la ventana mostrada en la figura 3.8.

Para acceder a las diferentes opciones del menú, se debe ingresar un código de seguridad el cual se ingresa con el teclado presionando las flechas de arriba ( 3 veces ↑↑↑) y la de abajo (una vez ↓)

![](_page_17_Picture_103.jpeg)

**Figura B.11:** Ingresar al menú calibración del transmisor

<span id="page-17-0"></span>La primera opción que aparece es *Flowunits,* la cual permite cambiar las unidades en las que va dado el valor de caudal. La palabra admite 4 letras, las tres primeras pueden ser cualquier valor alfanumérico, y la última puede ser s, m, h o d, este carácter establece la base temporal para la medida de caudal (segundos, minutos, horas o días).

Para modificar cualquier valor correspondiente a una de las funciones que aparecen en los menús, se presiona la flecha derecha  $(\rightarrow)$  y se ingresan el nuevo valor que se quiere asignar.

<span id="page-17-1"></span>

| Menú Calibración                | <b>Descripción</b>                                                                                                    | <b>Alcance</b>                                                                  |
|---------------------------------|----------------------------------------------------------------------------------------------------|---------------------------------------------------------------------------------|
| <b>Flow Units</b><br><b>GPM</b> | Los<br>tres caracteres<br>primeros<br>establecen las unidades de<br>medición del caudal. No afectan<br>los cálculos,<br>pueden<br>$\mathsf{V}$<br>ser<br>cualquier carácter alfanumérico, en<br>mayúsculas o minúsculas.<br>último carácter establece la<br>FI | $a-z, A-Z, /,3.$<br>s.h.m.d<br>s=segundos,<br>h=horas,<br>m=minutos,<br>d=días. |

**Tabla 6:** Funciones del menú calibración

![](_page_18_Picture_111.jpeg)

Si se selecciona en el parámetro *Output Mode,* el modo HIGH o LOW, aparecerán las siguientes opciones en el menú calibración:

<span id="page-19-0"></span>![](_page_19_Picture_103.jpeg)

### **Tabla 7:** Modo HIGH o LOW activado

Si se selecciona en el parámetro *Output Mode,* el modo PULSE, aparecerá la siguiente opción en el menú calibración:

<span id="page-19-1"></span>![](_page_19_Picture_104.jpeg)

## **Tabla 8:** Modo impulso seleccionado

Si se selecciona en el parámetro *Output Mode,* el modo FREQ, aparecerá la siguiente opción en el menú calibración:

<span id="page-20-1"></span>![](_page_20_Picture_82.jpeg)

#### **Tabla 9:** Modo Frecuencia seleccionado

### <span id="page-20-0"></span>**B.2.3 Menú de Opciones**

Este menú contiene características de configuración para poder realizar ajustes de presentación o salida.

Para acceder a este menú se presiona la tecla *enter* por 8 segundos hasta que aparezca en el transmisor la ventana mostrada en la figura 6.

Para acceder a las diferentes opciones del menú, se debe ingresar un código de seguridad el cual se ingresa con el teclado presionando las flechas de arriba (3 veces ↑↑↑) y la de abajo (una vez ↓).

![](_page_21_Picture_0.jpeg)

**Figura B.12:** Ingresar al menú opciones del transmisor

<span id="page-21-0"></span>El primer parámetro a configurar es *Flow Decimal.*

![](_page_21_Picture_3.jpeg)

**Figura B.13:** Modificar *Flow Decimal*

<span id="page-21-1"></span>Para seguir avanzando Para seguir avanzando por el menú, se presiona la flecha de abajo (↓) y si se desea salir, se oprime la flecha izquierda (←) en el teclado y vuelve a la pantalla principal.

<span id="page-22-0"></span>![](_page_22_Picture_116.jpeg)

# **Tabla 10:** Funciones del Menú Opciones

![](_page_23_Picture_85.jpeg)

## <span id="page-23-0"></span>**B.2.4 Modificar un valor en los Menús**

Para modificar un valor en un parámetro del transmisor, se presiona la flecha derecha (→) que abrirá una nueva ventana con el nombre modificar, ahí se ingresa la modificación que desee hacerse. En la figura 3.14, se muestra un ejemplo.

![](_page_23_Picture_3.jpeg)

**Figura B.14:** Modificar *FlowUnits*

<span id="page-23-1"></span>Una vez ingresado el valor, se cierra la ventana Modificar y aparece nuevamente el menú con los parámetros a configurar.

Para seguir avanzando por el menú, se presiona la flecha de abajo (↓) y si se desea salir, se oprime la flecha izquierda (←) en el teclado e inmediatamente se regresa a la pantalla principal.

### <span id="page-24-0"></span>**B.2.5 Apagar el Transmisor**

<span id="page-24-1"></span>Para salir de la aplicación del transmisor, este primero **debe apagarse**.

![](_page_24_Picture_3.jpeg)

**Figura B 15:** Apagado del transmisor

# <span id="page-25-0"></span>**ANEXO C INSTALACIÓN DEL COMPILADOR DE MATLAB**

Si se desea ejecutar el transmisor virtual desde un computador que no tenga MATLAB, debe instalarse un compilador que permite convertir el programa en un archivo **.exe**.

Pero para iniciar se requiere del componente *Run Time*, el cual se instala ejecutando un archivo copiado desde un computador que tenga MATLAB. El archivo es el instalador MCRInstaller.exe, que se encuentra en el directorio del programa:

<matlabroot>\toolbox\compiler\deploy\win32\MCRInstaller.exe

![](_page_25_Figure_4.jpeg)

**Figura C.1:** Instalador del Run Time de MATLAB [4]

<span id="page-25-1"></span>1. En el computador sin MATLAB, se ejecuta el MCRInstaller.exe dando doble click, el cual extrae otros instaladores:

![](_page_25_Picture_7.jpeg)

**Figura C.2:** Extracción del paquete de instalación [4]

<span id="page-25-2"></span>2. Luego se escoge la carpeta de destino donde desea instalarse el *Run Time*:

![](_page_26_Picture_55.jpeg)

**Figura C.3:** Instalación del componente Run Time de MATLAB [4]

<span id="page-26-0"></span>3. Luego de la instalación del RunTime, se debe asegurar que *C:\MCR\v73\runtime\win32* esté en el PATH. Para esto, se hace click derecho en el ícono de *Mi PC*, se selecciona *propiedades*, *opciones avanzadas*, *variables de entorno* y por último *variables de sistema,* ahí se busca si está. Si no se encuentra se agrega al Path: *C:\MCR\v73\runtime\win32*

![](_page_26_Picture_56.jpeg)

<span id="page-26-1"></span>**Figura C.4:** Path del sistema operativo [4]

4. Una vez realizado el procedimiento anterior se pueden abrir los archivos ejecutables de MATLAB con extensión **.exe** ó **.ctf:**

Al abrir el archivo aparecerá la pantalla del DOS y luego el programa.

## **ANEXO D. JERARQUÍA OPC EN MATLAB**

<span id="page-28-0"></span>El OPC Toolbox de MATLAB implementa una jerarquía de tres objetos básicos (Figura 3.17): Cliente, grupo e Ítem, estos ayudan a controlar la conexión a los servidores y el acceso a las TAGS.

![](_page_28_Figure_2.jpeg)

<span id="page-28-1"></span>**Figura D.1:** Jerarquía de los objetos del OPC toolbox de MATLAB [5]

**1. Objeto Cliente (opcda client objects):** Representa un cliente OPC que se puede comunicar con un único servidor local o remoto. Cada cliente puede contener varios grupos.

En la creación del cliente se debe especificar a qué servidor conectarse, para ello se usan las siguientes propiedades: Dirección IP (Host) e identificador ID (ServerID).

*Dirección IP (Host):* Define el computador donde se encuentra implementado el servidor OPC. Para indicar una conexión local en vez de la IP del PC se coloca la referencia 'localhost'.

*Identificador (ServerID):* Define el nombre del servidor OPC que se va a utilizar.

La función del cliente OPC es gestionar la conexión, comunicación y navegación en el servidor.

**2. Objeto Grupo (dagroup objects):** Puede contener una o más ítems (TAGS en el servidor). La función del grupo es gestionar la frecuencia con la que los ítems son leídos y/o escritos. Los grupos no pueden existir sin un objeto cliente.

Un dagroup se crea usando la función addgroup del objeto cliente.

**3. Objeto Ítem (daitem objects):** Representa las TAGS creadas en el servidor. Los ítems se definen con un *Ítem ID* que corresponde al nombre exacto de la TAG. Están asociados a un dispositivo o espacio en memoria de un equipo o instrumento, tienen valores, que son leídos o escritos sobre la fuente de datos por el servidor OPC.

Un daítem se crea usando la función addítem del objeto cliente.

Para ilustrar la jerarquía de los objetos en el OPC toolbox de MATLAB, se muestra a modo de ejemplo parte del código de implementación del cliente que envía datos desde el transmisor virtual de caudal al servidor OPC:

handles.caudalq = 'Channel0.PLC.Tags.QinVirtual'; %Asocia el ítem handles.q a % la TAG QinVirtual del servidor handles.da = opcda('192.168.120.223','KEPware.KEPServerEx.V4'); %Crea el cliente del servidor remoto KEPServer connect(handles.da); %Conecta el cliente con el servidor handles.grupo= addgroup(handles.da,'DataGroup'); %Agrega un grupo al cliente handles.IDS={handles.caudalq};%Crea un objeto ítem handles.itm = additem(handles.grupo,handles.IDS);%Agrega item al grupo

## **BIBLIOGRAFÍA**

[1] +GF +SIGNET*, Instrucciones y especificaciones del transmisor de flujo. +GF +SIGNET 8550- 1, +GF +SIGNET LLC.* 2009

[2] +GF +SIGNET*, Instrucciones para el sensor de flujo Metalex 525. +GF +SIGNET, +GF +SIGNET LLC.* 2009

[3] J. Segura. "Criterios de Evaluación para la selección de herramientas software de control y/o supervisión de procesos industriales - SCADA", Anexos. Universidad del Cauca. Facultad de Ingeniería Electrónica y Telecomunicaciones. Departamento de Instrumentación y Control. Popayán, Colombia. Octubre, 2009.

[4] D. Barragán. "Manual de Interfaz Gráfica de Usuario en MATLAB". Ecuador Mayo 2008.]

[5] The Mathworks Inc, *Opc Toolbox, User's guide,* MATLAB R2010a, 2010